Self Service Delivery Order Request your Delivery Order Online at anytime Step 1: Log-in to **maersk.com** and start the journey by updating Booking number and clicking 'Request delivery order'.

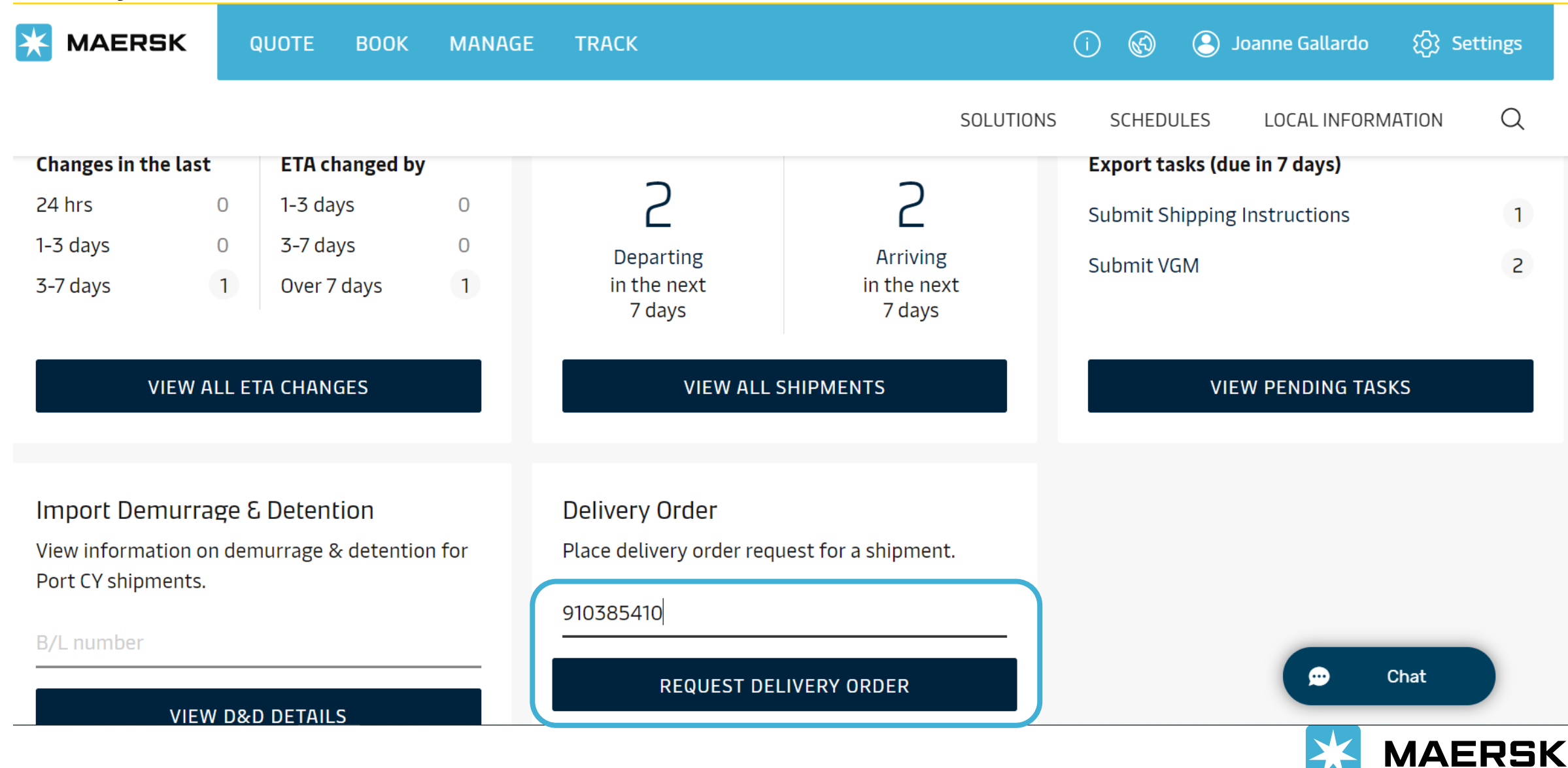

# Step 2: (For brokers/forwarders/3rd party agents) Upload applicable Letter of Authorization and update email and contact number

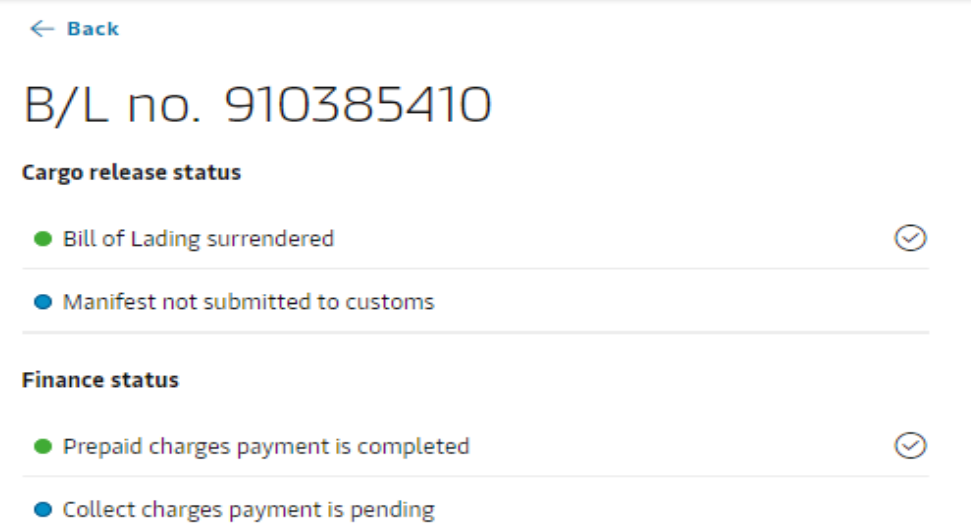

## Authorization & set release to party request

As you are not an assigned released to party to this shipment, in order to request for Delivery Order, you need to apply for self nomination for release to Party.

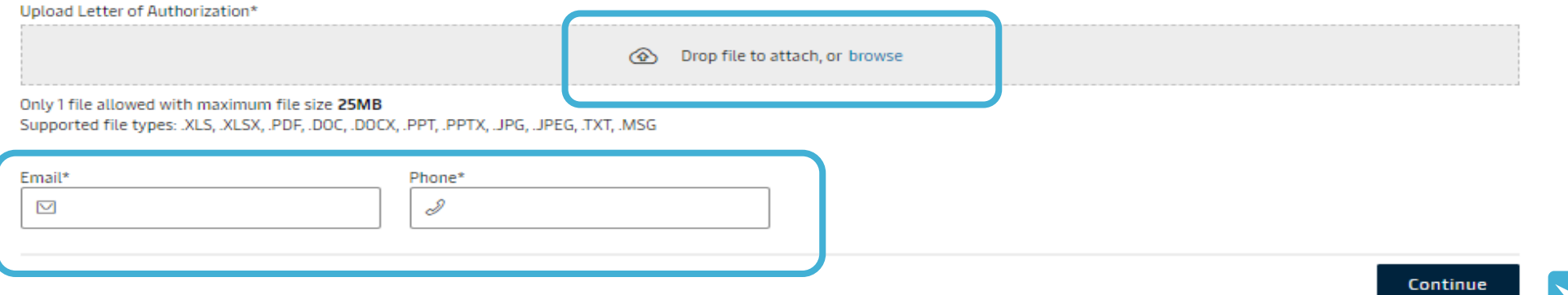

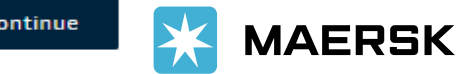

## For consignees, the view will be like this since there is no need to attach letter of authorization.

 $\odot$ 

 $\odot$ 

## B/L no. 910385410

#### Cargo release status

- Bill of Lading surrendered
- Manifest not submitted to customs

#### **Finance status**

• Prepaid charges payment is completed

• Collect charges payment is pending

### Delivery orders

(i) All the containers on this shipment are submitted for delivery order. Please contact customer support if you have further queries.

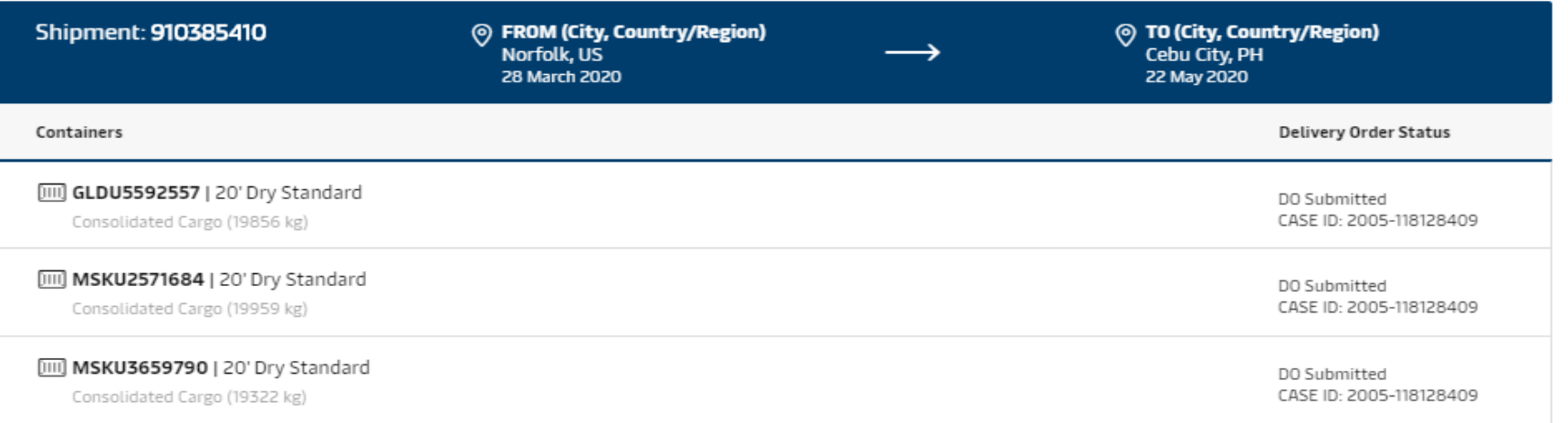

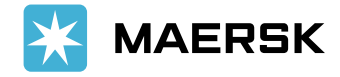

# Step 3: Once uploaded, select the merchant haulage applicable click on the 'Request Delivery order' button

#### $\leftarrow$  Back

### Delivery orders

#### $\odot$  Your Letter of Authorization is attached successfully!

Please proceed with delivery order request.

On submission of delivery order, we will verify all the details within 4 hours of submission and notify you via email.

### Request delivery order with selected release type and containers

Select release type

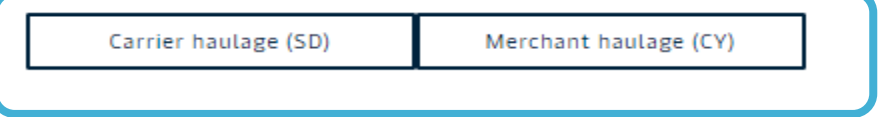

### Maersk carrier haulage

Our global intermodal network can take your containers to their destination. With competitive rates, integrated inland haulage managed online could save you time and money.

*IAERSK* 

#### Find out more

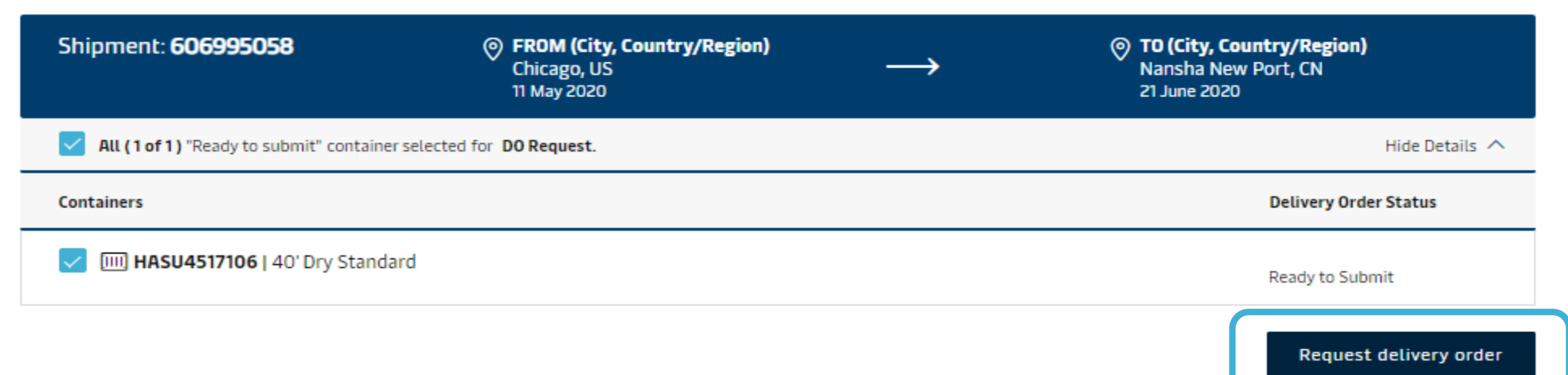

#### Selected containers

Step 4: Upload other relevant documents (proof of payment and container guarantee)

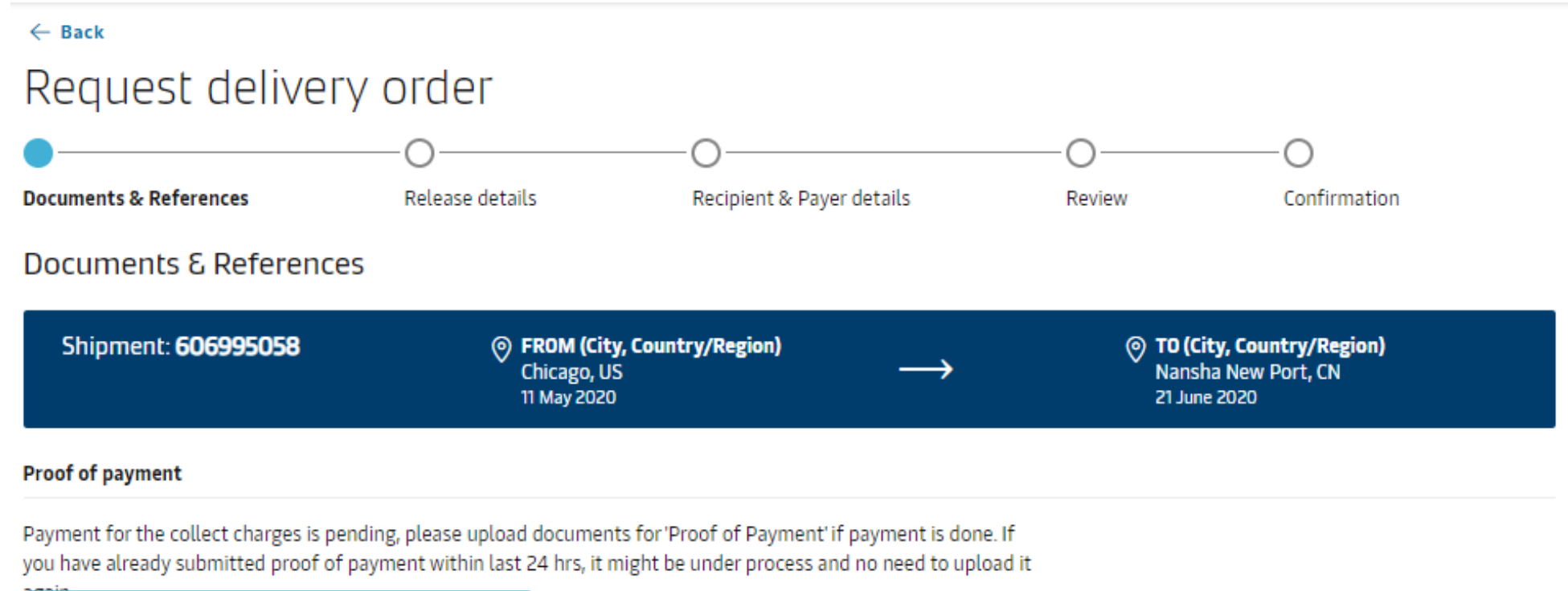

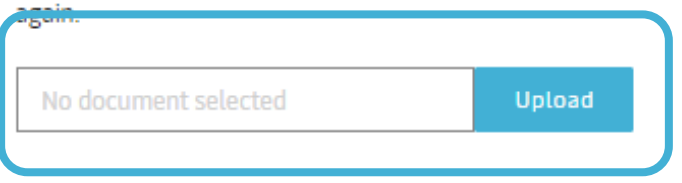

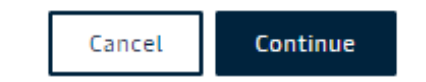

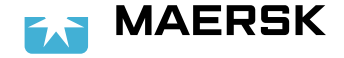

# Step 5: Update haulage details like 'Release to', 'Date & Time' and 'Any special Haulage instructions' (optional)

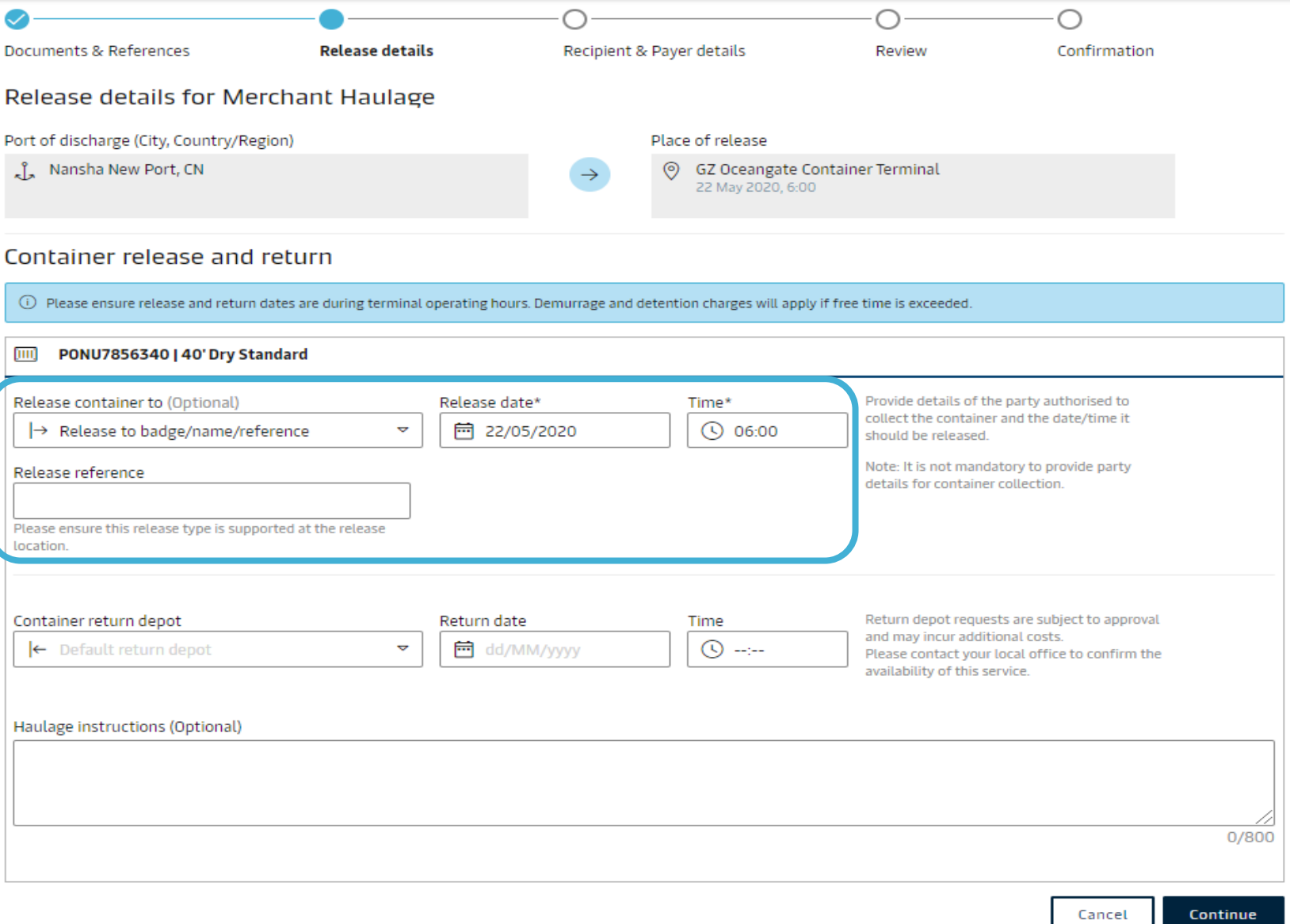

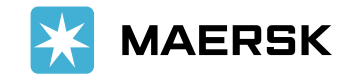

7

Step 6: Confirm the email address reflected and add additional recipient as needed. Incase there is no invoice received for said shipment, you may update the same on below and click continue.

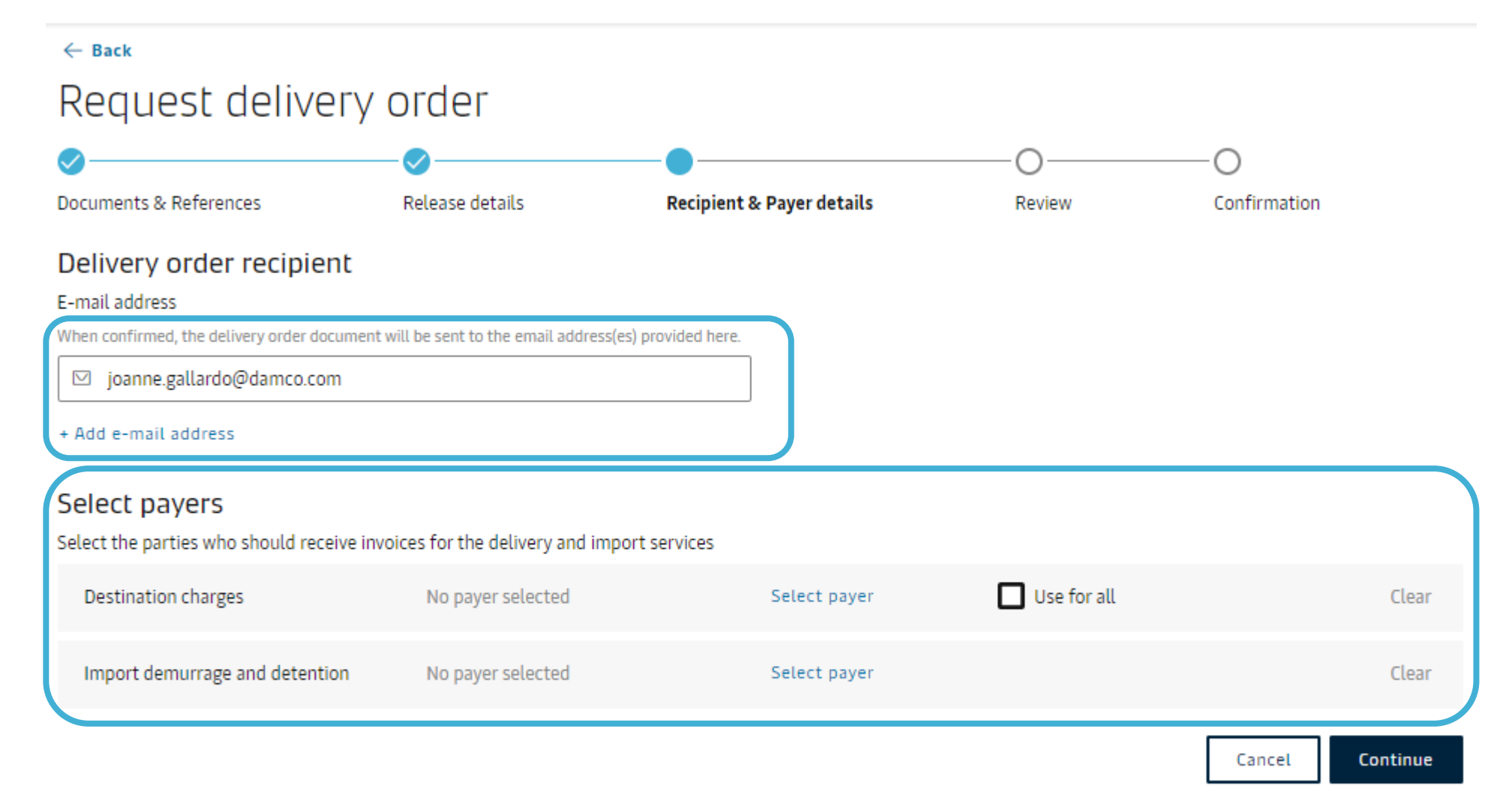

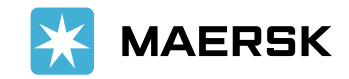

## Step 7: Review your Delivery Order request details and click submit.

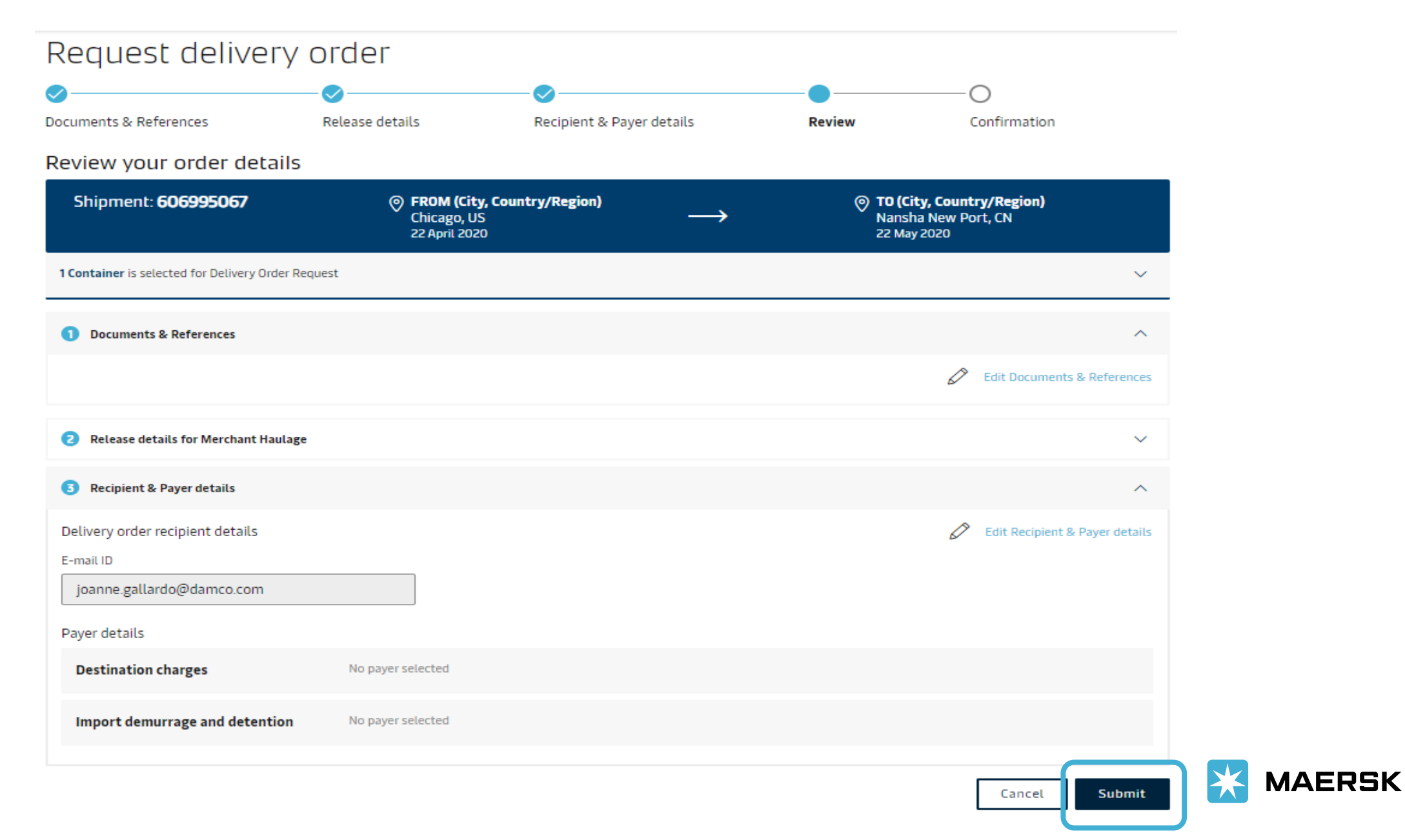

Step 8: Take note of your case number and our Customer Service Team will assist your request shortly.

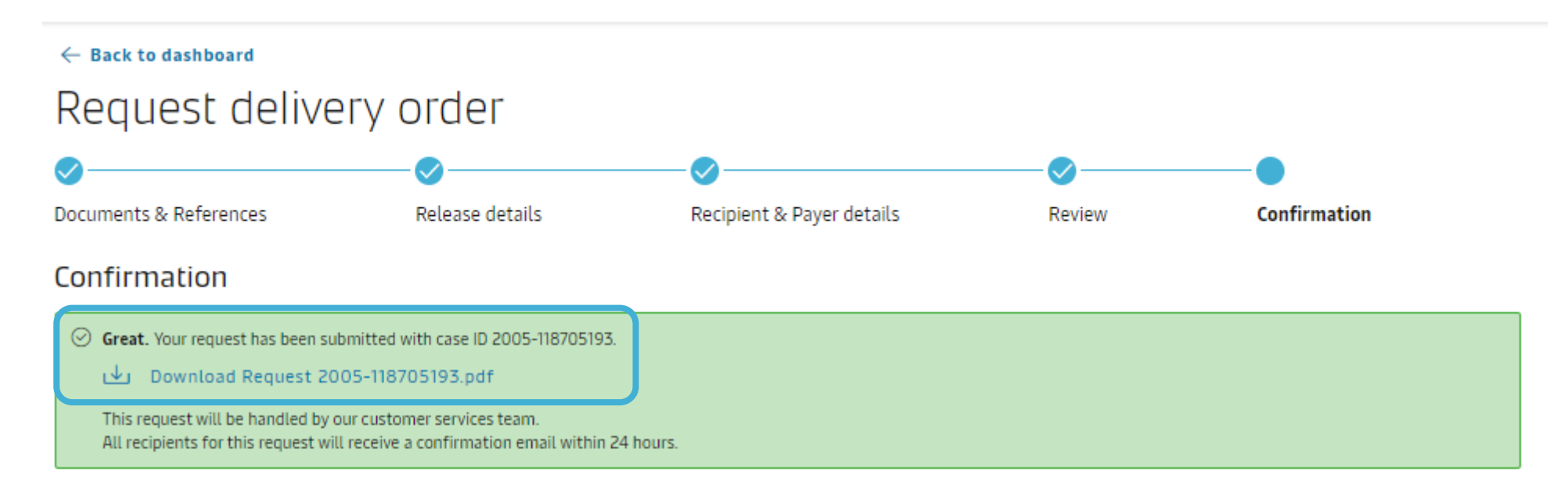

### What can you do next?

Check status/ proceed for new request You can proceed to request for other 'ready to submit' containers on this shipment

View/ Make a change to your request

You will need your case ID 2005-118705193

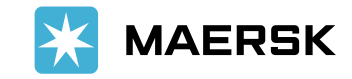

**Follow-Ups:** While our Customer Service team is processing your request, you can follow the status of your case in Support and view details by choosing one to view.

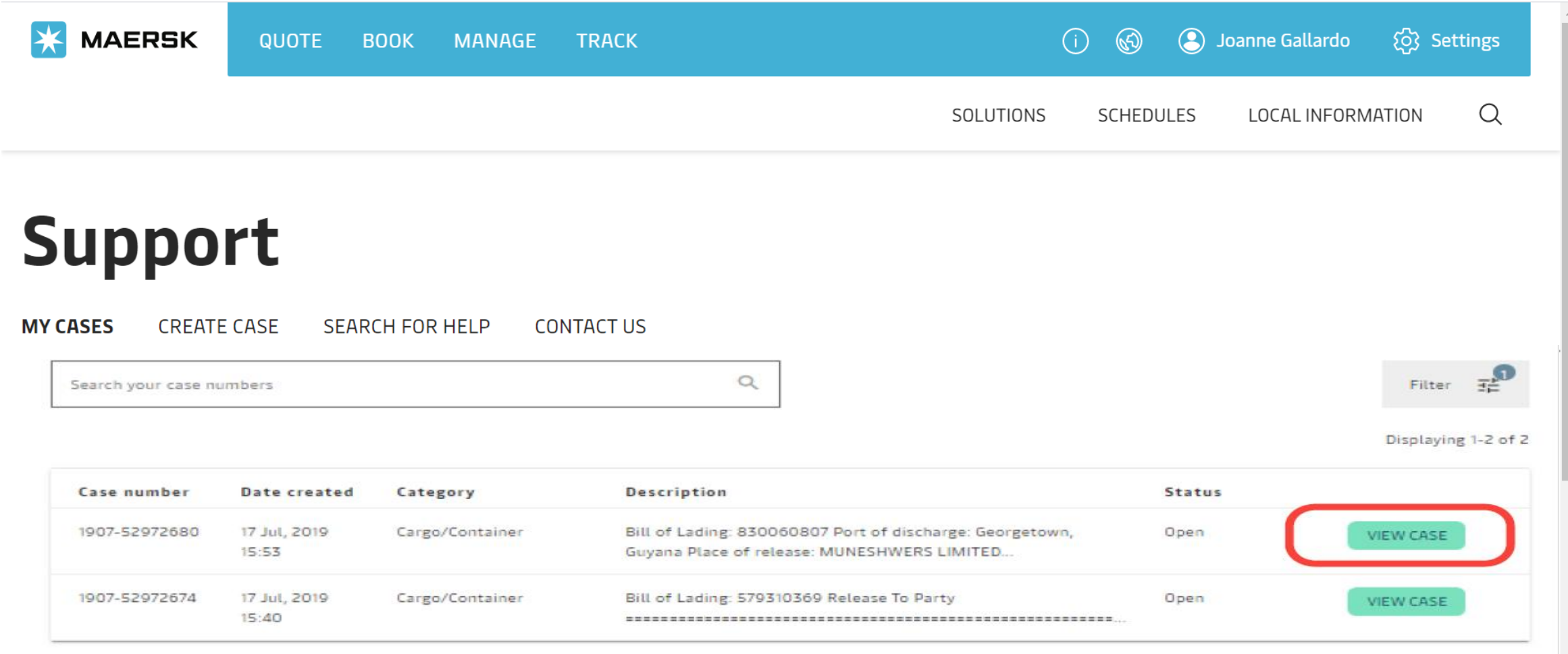

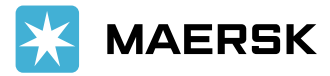